## **Οδηγίες Σύνδεσης στην υπηρεσία VPN για Android με IKEv2 (Strongswan VPN Client)**

Για τη σύνδεση στην υπηρεσία VPN με χρήση ΙΚΕv2 θα χρειαστεί αρχικά να εγκαταστήσετε την εφαρμογή "Strongswan VPN Client" (Strongswan Project) στη συσκευή σας, μέσω του Play Store.

### *Βήμα 1*

Ξεκινήστε την εφαρμογή "Strongswan VPN Client" και στην αρχική οθόνη πατήστε "ADD VPN PROFILE".

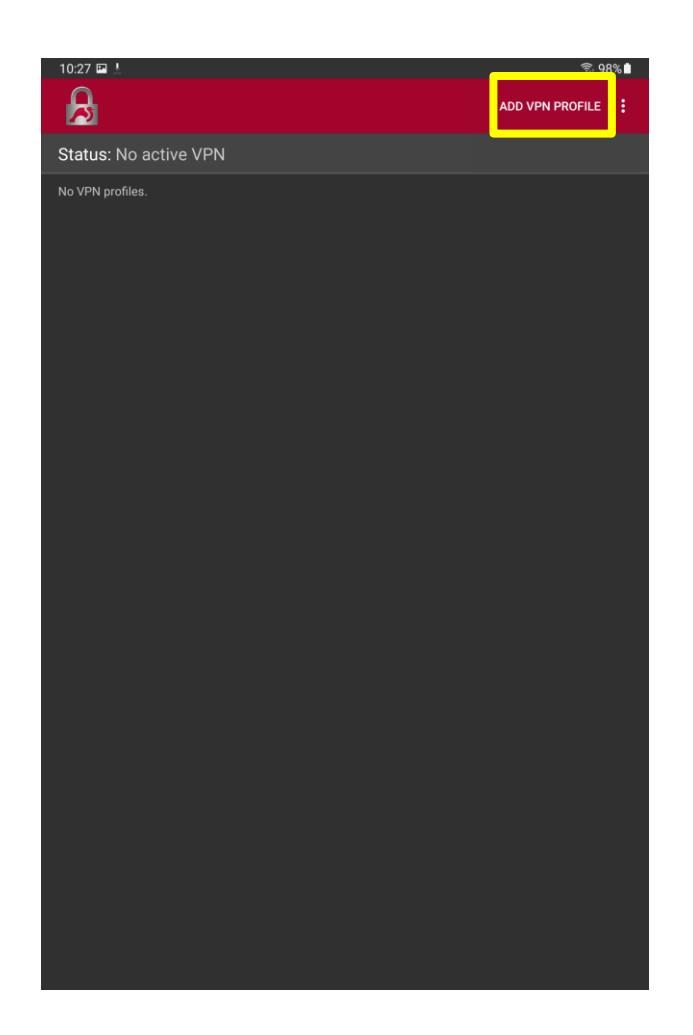

#### *Βήμα 2*

Στη νέα οθόνη συμπληρώνετε τις απαραίτητες πληροφορίες, όπως φαίνεται στην ακόλουθη εικόνα. Στα πεδία "Username" και "Password" συμπληρώνετε τα στοιχεία του Ιδρυματικού σας ηλεκτρονικού λογαριασμού. Πατήστε "Save" για να αποθηκεύσετε τις ρυθμίσεις.

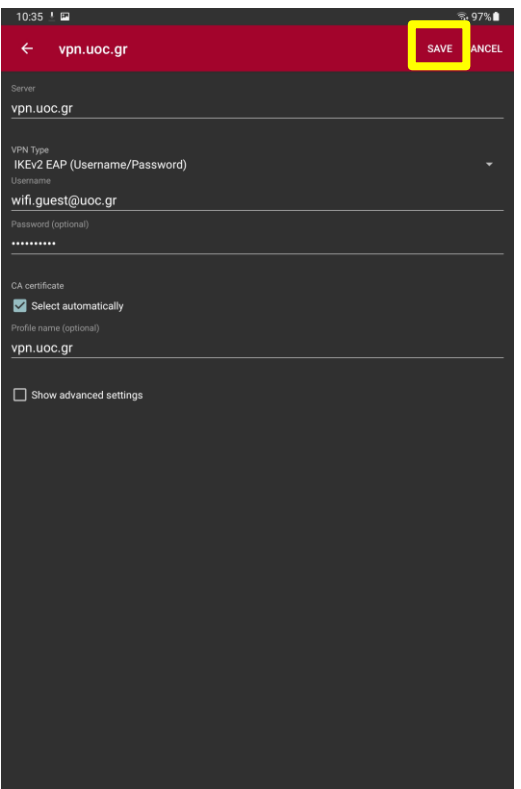

# *Βήμα 3*

Πατήστε πάνω στο όνομα της σύνδεσης που έχετε δημιουργήσει για να συνδεθείτε στην υπηρεσία VPN.

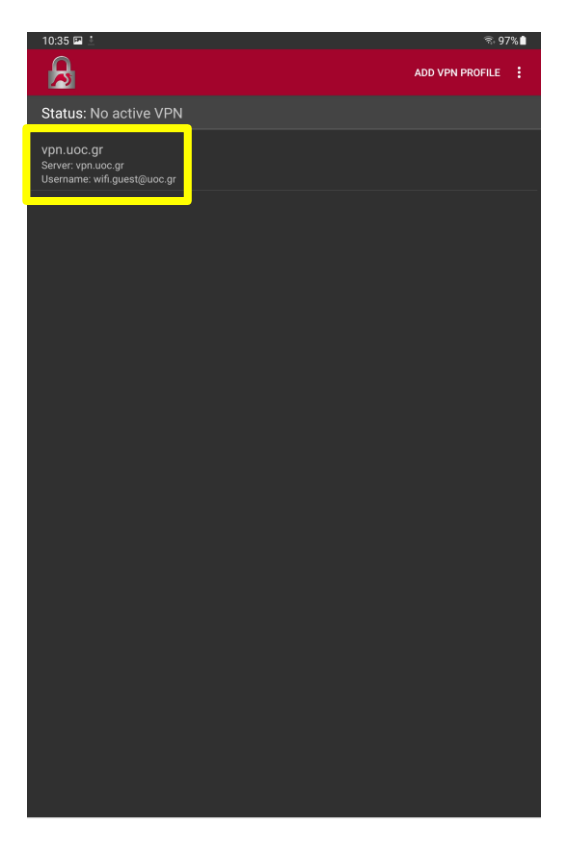

## *Βήμα 4*

Για να επιβεβαιώσετε την ορθή σύνδεση σας στην υπηρεσία VPN θα πρέπει να δείτε την λέξη "Connected" πάνω από το όνομα της σύνδεση VPN, όπως φαίνεται στην ακόλουθη εικόνα. Επιλέγοντας "DISCONNECT" μπορείτε να απενεργοποιήσετε τη σύνδεση VPN.

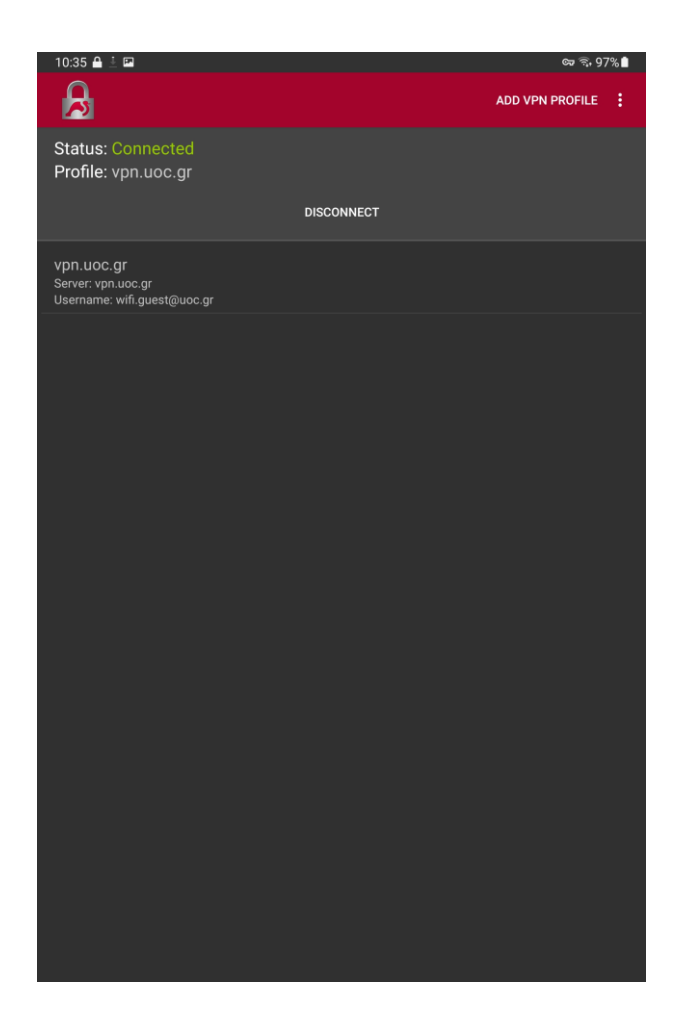